### **AOSD Flash #275: Travel Authorization for Items Paid by the City**

Employee reimbursement pre-authorization may include items that will be paid by the City, e.g., airfare to City travel suppliers, registration fee to conferences, etc. If departments choose to include these items in Travel Authorization in PeopleSoft, departments must ensure Travel Authorization, Expense Report and Vouchers are processed properly to avoid wrong accounting/budgeting impacts in the system. Below is an end-to-end example.

An employee plans to travel out-of-town to attend a training:

- Estimated total cost is \$1,000
- The employee will pay \$800 out-of-pocket
- City will pay for the \$200 airfare

#### Step 1

Employee requests Travel Authorization as follows:

- 1. Input "Check" in the Payment Type field for the \$800 out-of-pocket cost
- 2. Input "Prepaid" in the Payment Type field for the \$200 airfare

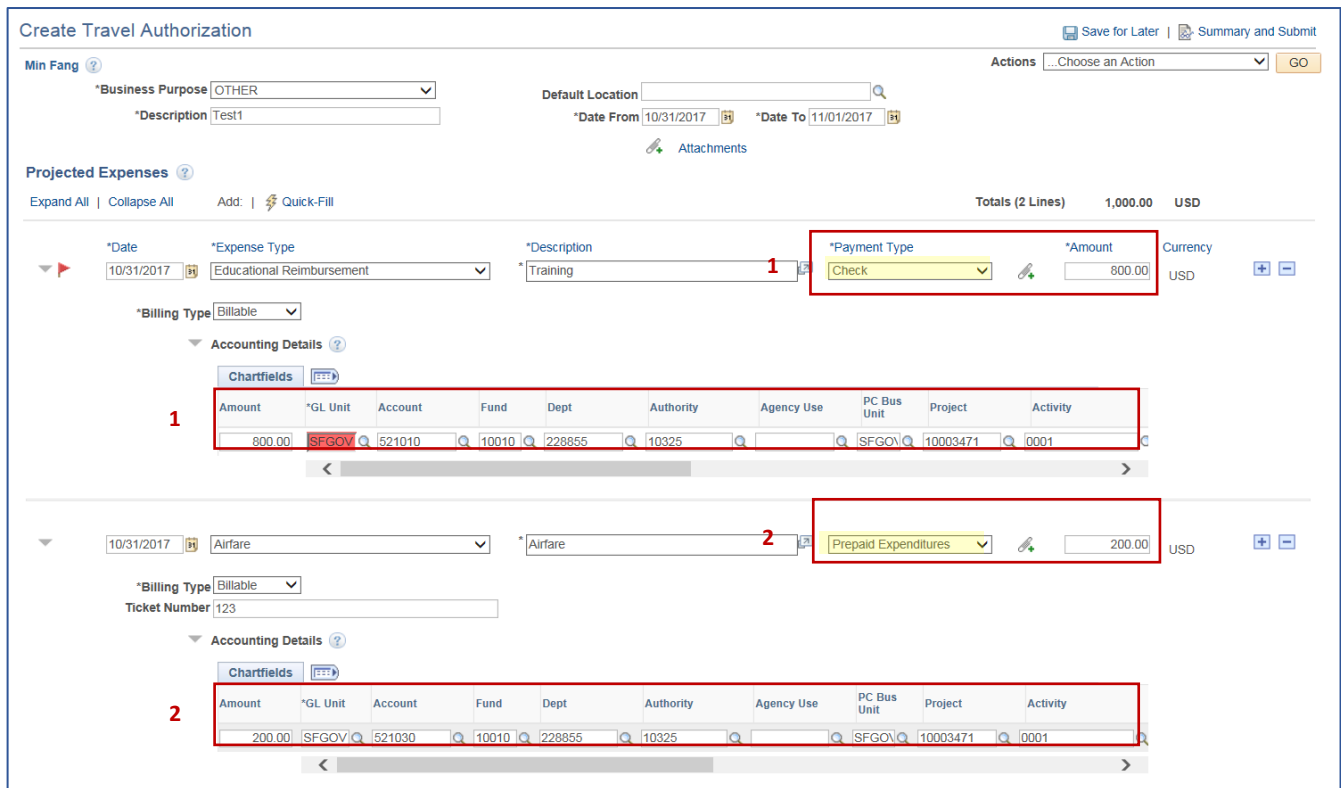

The ChartFields used in the example are:

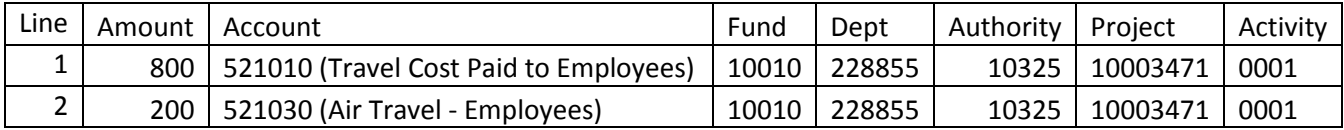

Note that **Travel Authorization in PeopleSoft encumbers funds**. Below shows the budget impact after the Travel Authorization is fully approved.

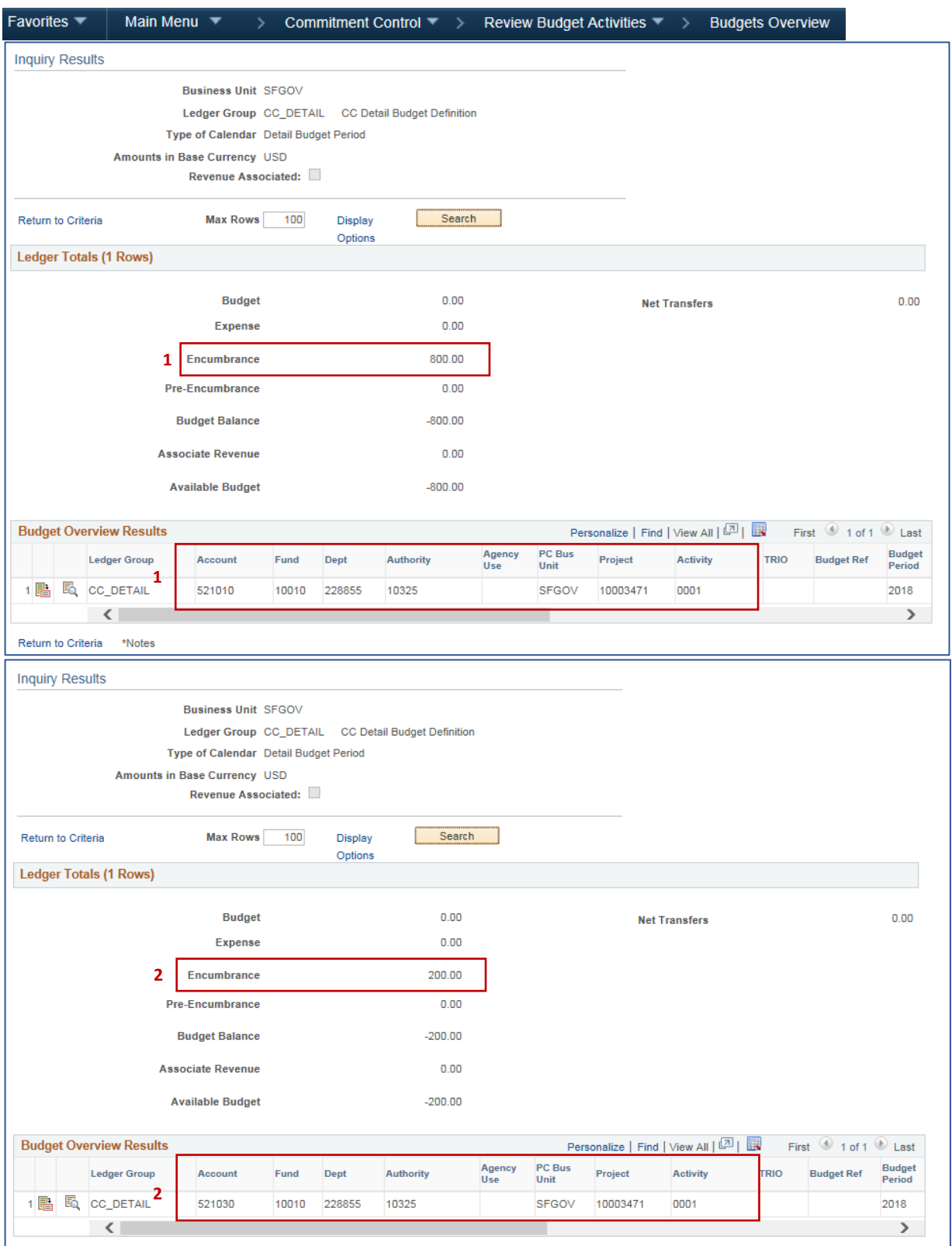

## Step 2

Employee submits Expense Report upon return from the travel. **The Expense Report must reference the Travel Authorization to liquidate the encumbrance created by Step 1**.

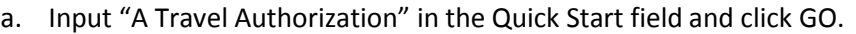

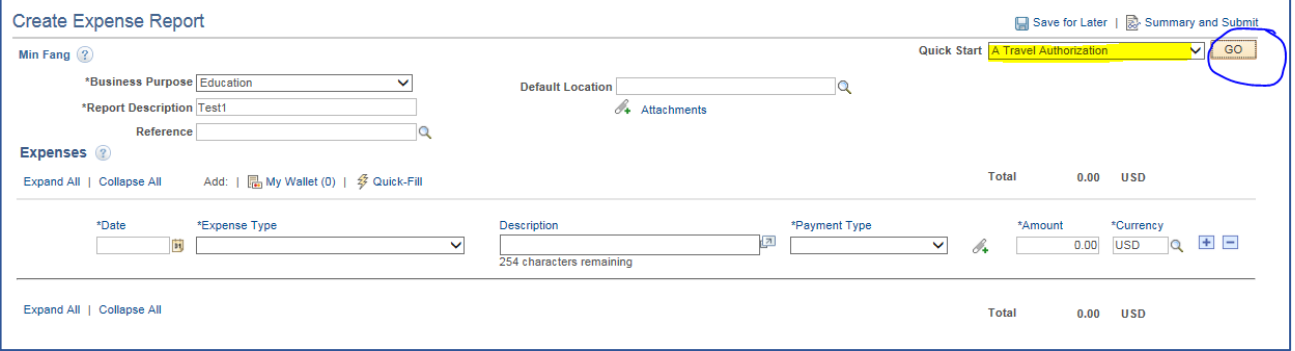

## b. Select the applicable Travel Authorization in the pop-up screen

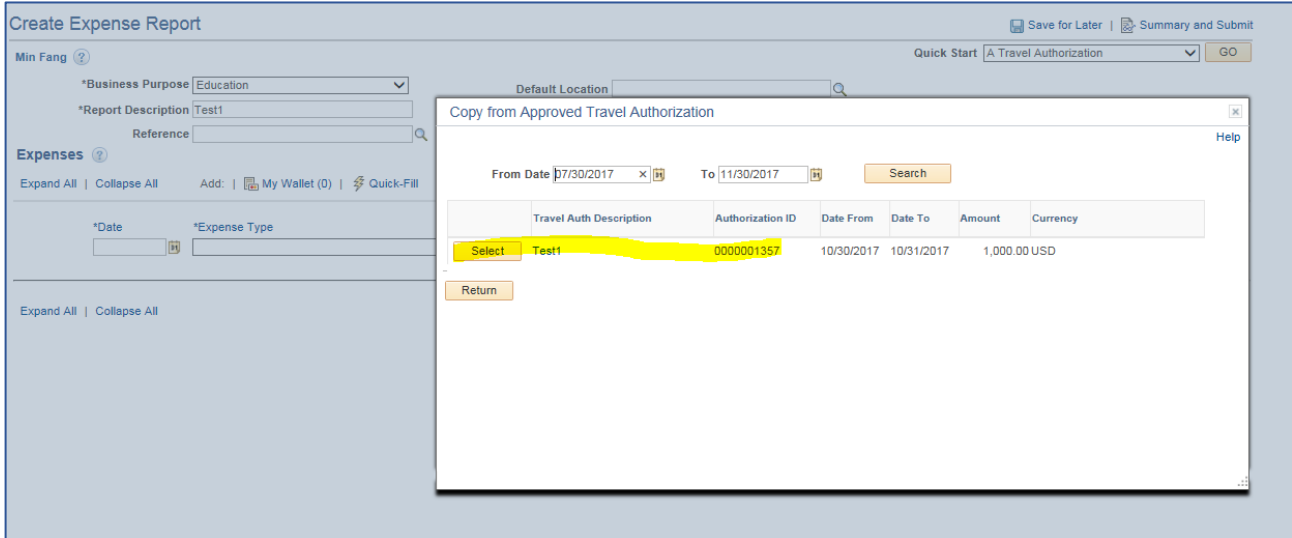

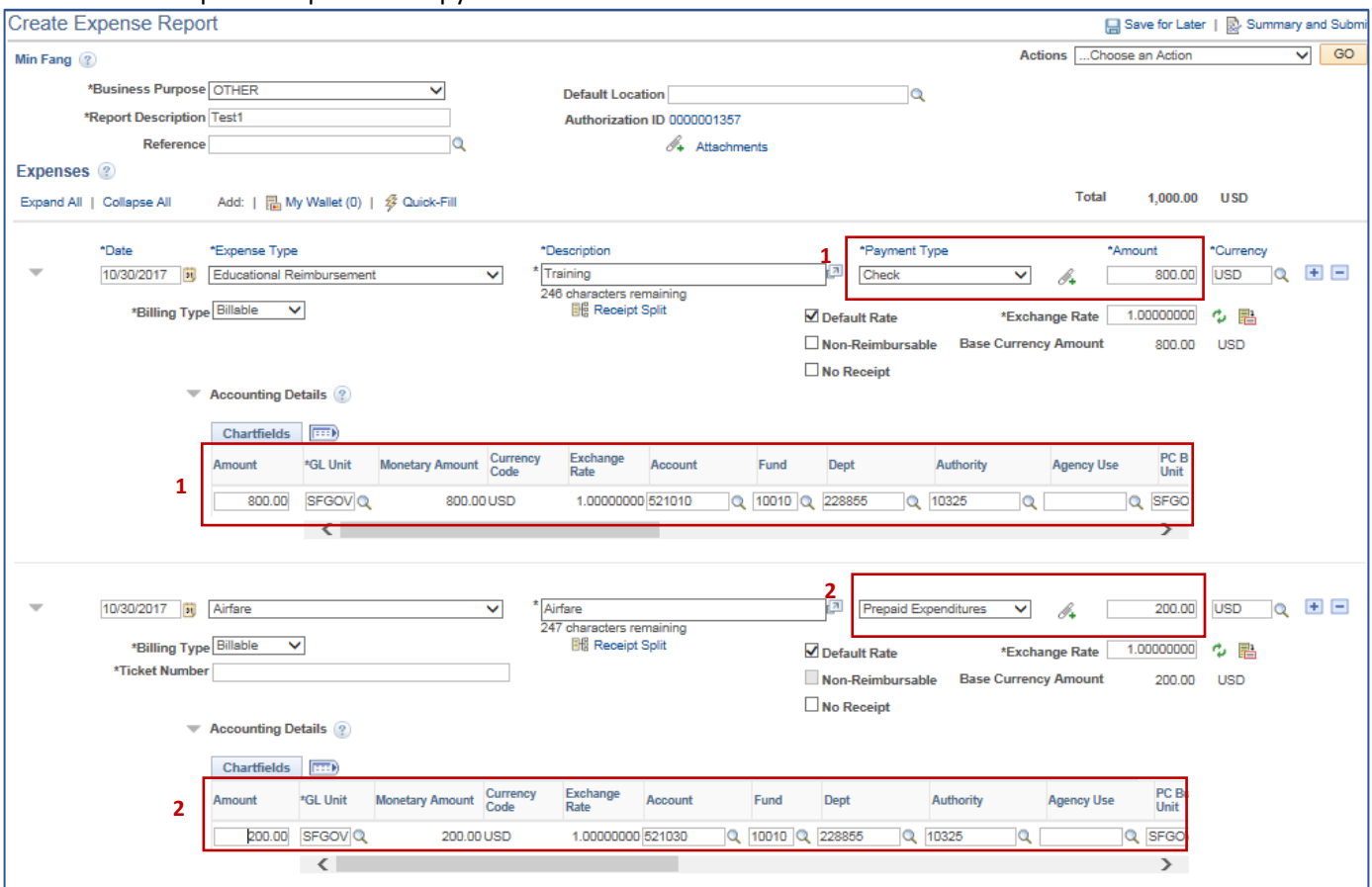

c. The Expense Report will copy the Travel Authorization referenced.

After the Expense Report is fully approved, the encumbrance created by the Travel Authorization will be liquidated and the corresponding expenditure will be recorded. Note that this applies to both the out-ofpocket portion (\$800 in this example) and the City paid portion (\$200).

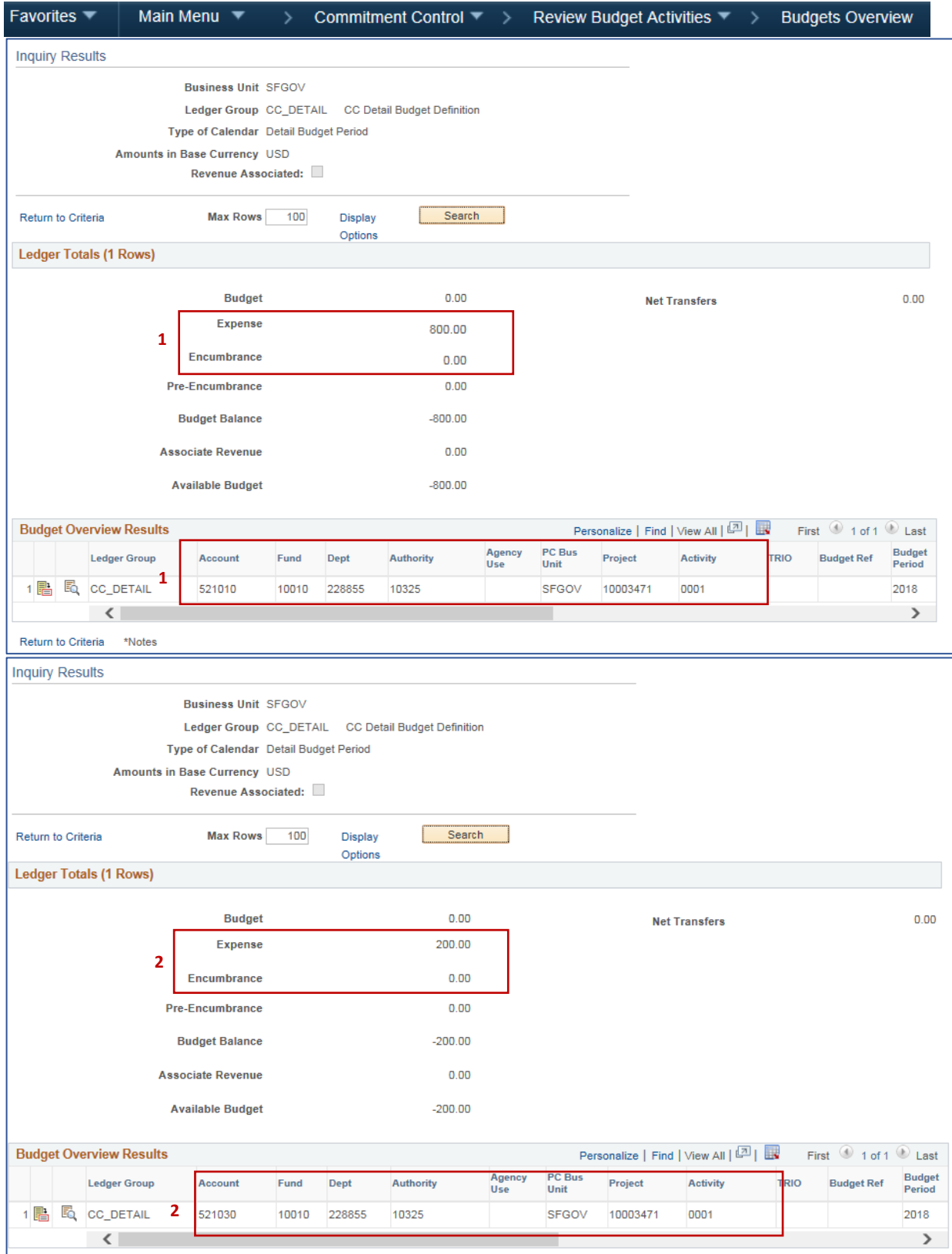

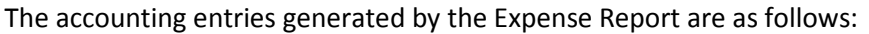

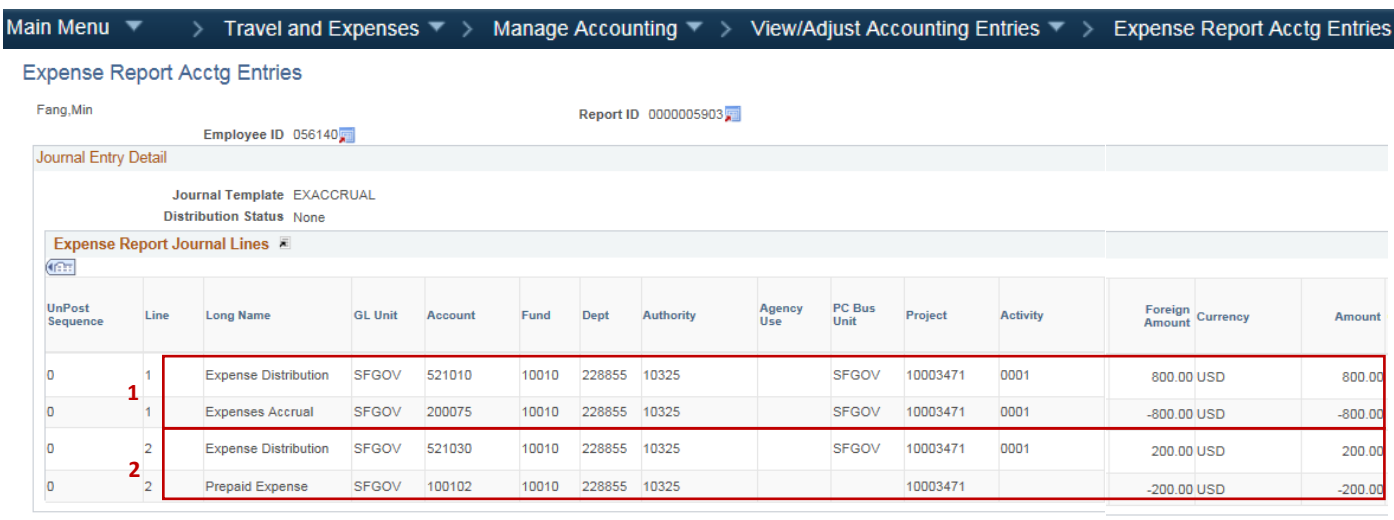

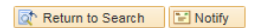

- Line 1: Dr. 521010 (Travel Cost Paid to Employees) this increases expenditure by \$800 Cr. 200075 (Payroll Employee Reimbursement) – this pays the \$800 to the employee through payroll
- Line 2: Dr. 521030 (Air Travel Employees) this increases expenditure by \$200 Cr. 100102 (Prepaid Expense) – this creates a balance in Prepaid Expense

### Step 3A

Department processes Voucher in the AP module to pay for the airfare to the supplier. **Make sure to input 100102 (Prepaid Expense) in the Account field.** If Account Code 521030 (Air Travel – Employees) or 521040 (Air Travel – Non-Employees) were used, the Voucher would create duplicate expenditure for the City paid portion.

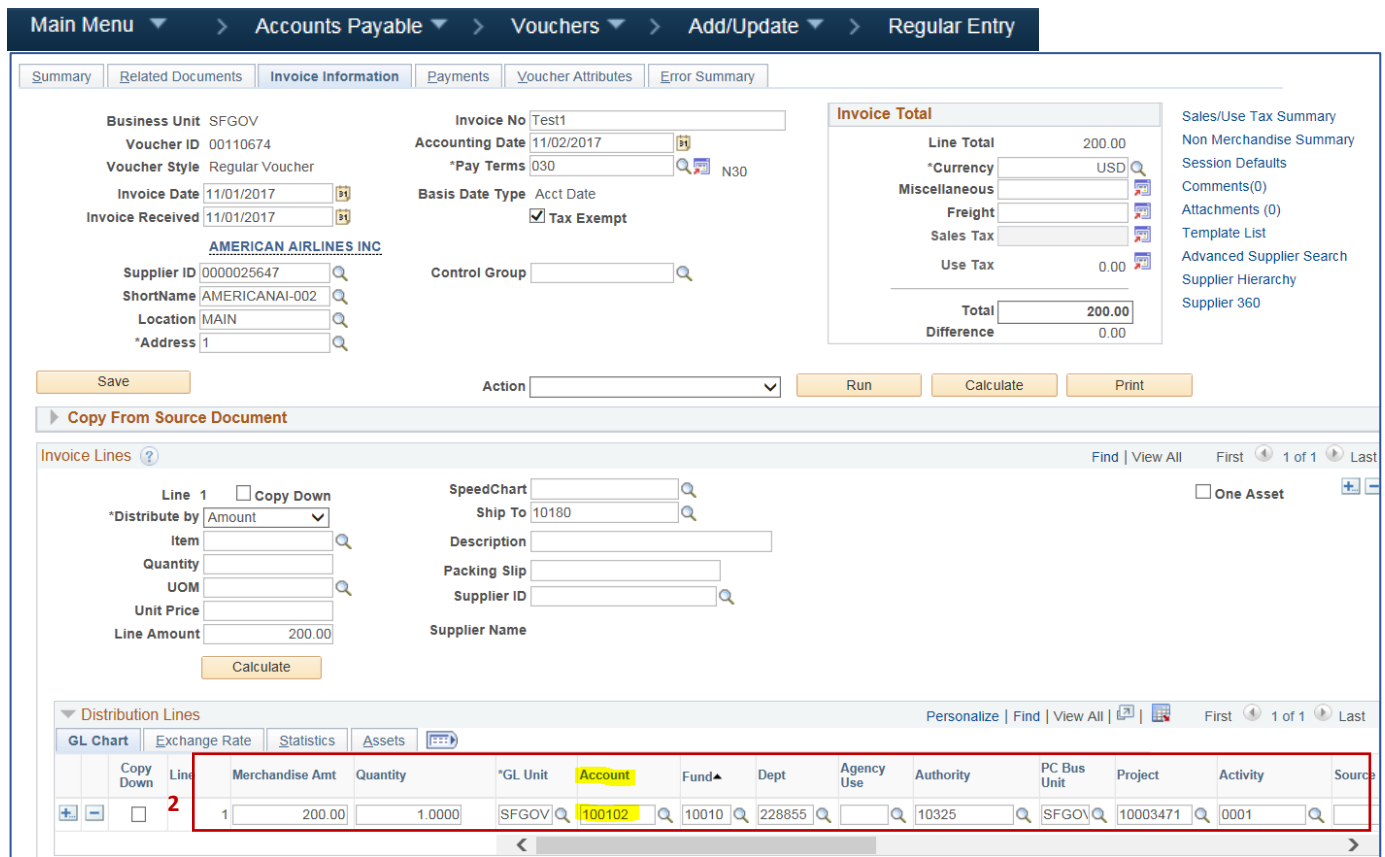

# Below shows the accounting entry after the Voucher is posted:

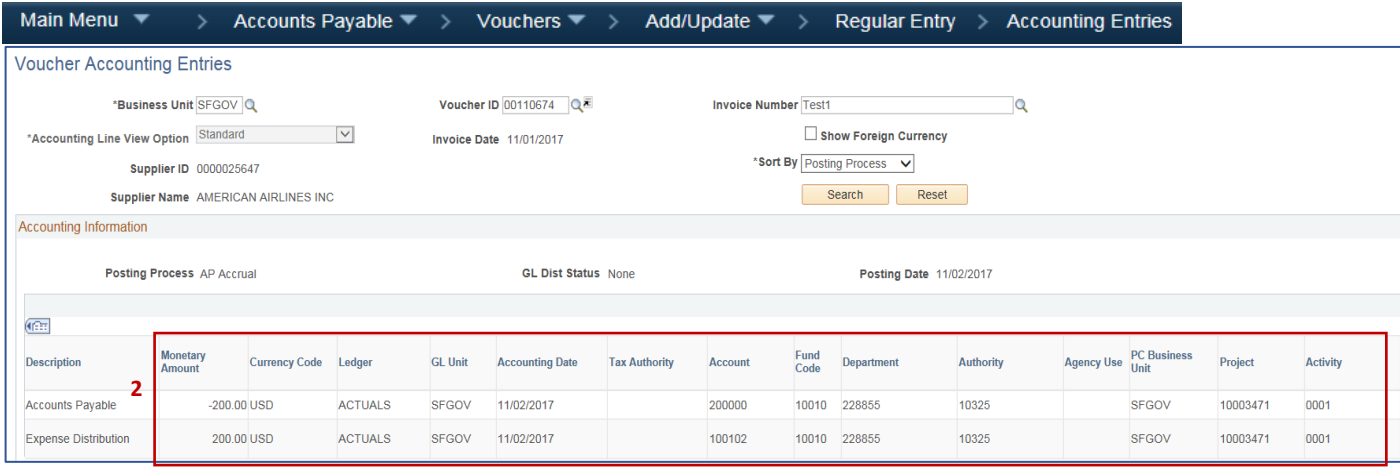

Dr. 100102 (Prepaid Expense) – this offsets the balance in Account 100102 created by the Expense Report in Step 2

Cr. 200000 (Accounts Payable)

### Step 3B

**If the payment has been made to the supplier using an Account Code different from 100102, departments must process a journal entry to reverse journal Line 2 generated by the Expense Report in Step 2.** 

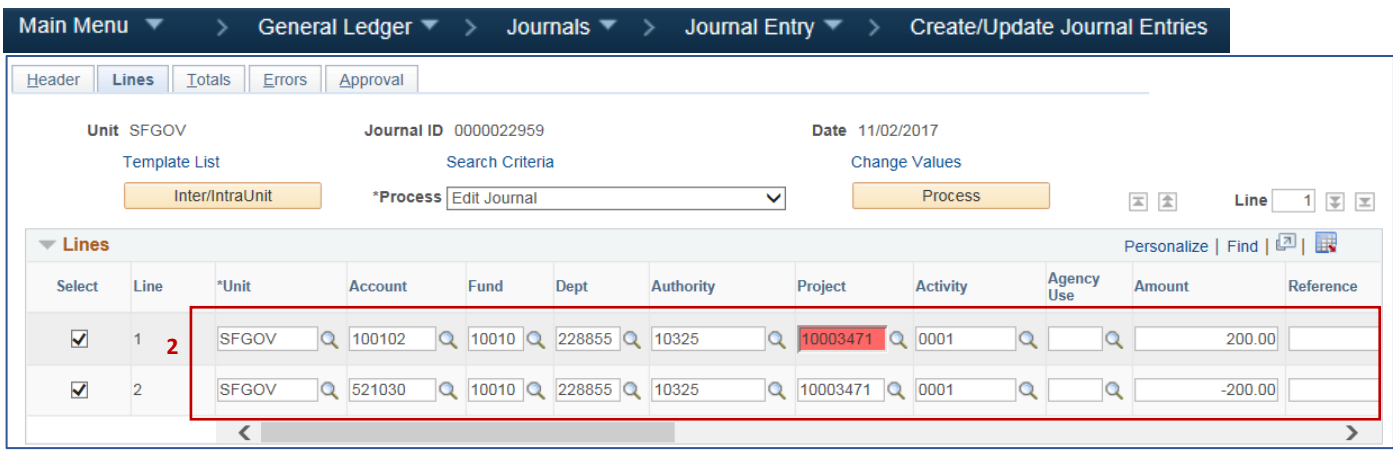

Dr. 100102 (Prepaid Expense) – this offsets the balance in Account 100102 created by the Expense Report in Step 2

Cr. 521030 (Air Travel – Employee) – this clears duplicate expenditure